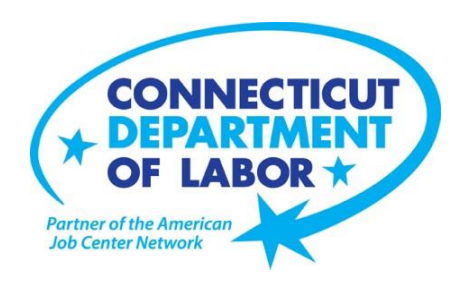

## **CTHires Individual Registration**

**Create an account in CTHires:**

- **1. Go to [www.CTHires.com.](http://www.cthires.com/)**
- **2. On the CTHires home page, click the Not Registered? link under the Username text box at the top of the screen.**
- **3. Under Option 3-Create a User Account, click on the Individual link.**
- **4. You will be asked to create a Username and Password. Follow the next steps and fill in all required (\*) fields.**
- **If you have an existing account in CTHires:**
	- **1. Go to [www.CTHires.com.](http://www.cthires.com/)**
	- **2. On the CTHires home page, enter your Username and Password, and then click on the Sign In button.**

## **Forgot Username and Password in CTHires?**

- **1. Click on the link Forgot Username and/or Password? under the Username text box at the top of the screen.**
- **2. Select from the three options to retrieve Username and/or Password.**